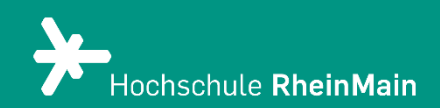

# simpleshow

*Diese Anleitung bietet Lehrenden eine Hilfestellung, um Lernvideos mithilfe von simpleshow zu erstellen.*

*Stand: 27.12.2021*

Wir helfen Ihnen gerne weiter. Sachgebiet V.1 | Didaktik und Digitale Lehre digitale-lehre@hs-rm.de

## Lernvideos mit simpleshow gestalten

## Inhalt

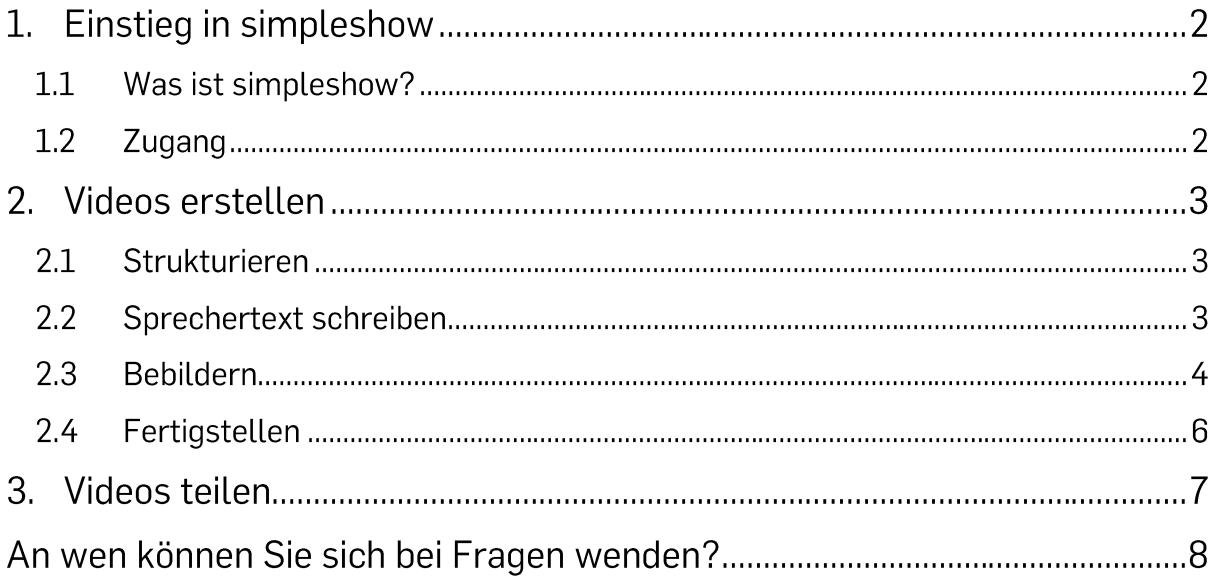

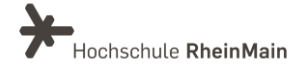

## 1. Einstieg in simpleshow

#### $1.1$ Was ist simpleshow?

Mit dem Online-Tool simpleshow kann jeder ohne großen Aufwand bei minimalem Zeiteinsatz animierte Lernvideos produzieren. Diese eignen sich perfekt für die Erklärung komplexer Sachverhalte als auch für einen motivierenden Einstieg in ein neues Themengebiet. Die künstliche Intelligenz hinter simpleshow nimmt Ihnen einiges an Arbeit ab und generiert die Erklärvideos automatisch basierend auf Ihren Texten. Das heißt Ihr eingegebener Text wird von simpleshow in einzelne Sequenzen zerteilt. Jede dieser Sequenzen wird anschließend automatisch mit Bildern bestückt und durch eine auswählbare Stimme vorgelesen werden.

#### $1.2$ Zugang

Wenn sie einen Zugang zu simpleshow wünschen, wenden Sie sich bitte an digitale-Lehre@hs-rm.de. Anschließend erhalten Sie eine E-Mail von simpleshow. Klicken Sie auf den Link oder den orangefarbenen Button, um sich zu registrieren. Danach können Sie direkt Ihr erstes Erklärvideo erstellen.

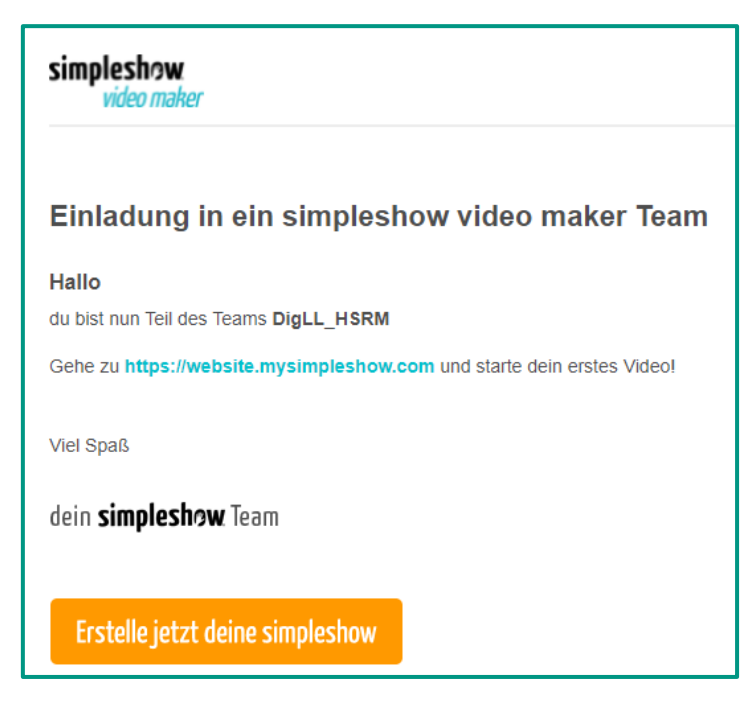

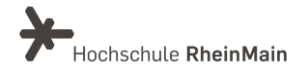

## 2. Videos erstellen

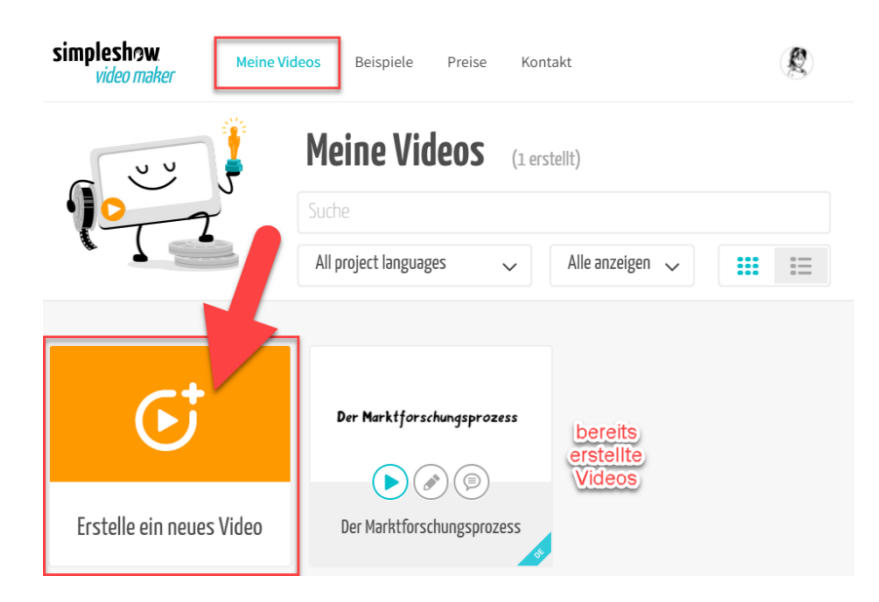

Um ein neues Erklärvideo zu produzieren, klicken Sie im Reiter "Meine Videos" auf "Erstelle ein neues Video".

#### $2.1$ Strukturieren

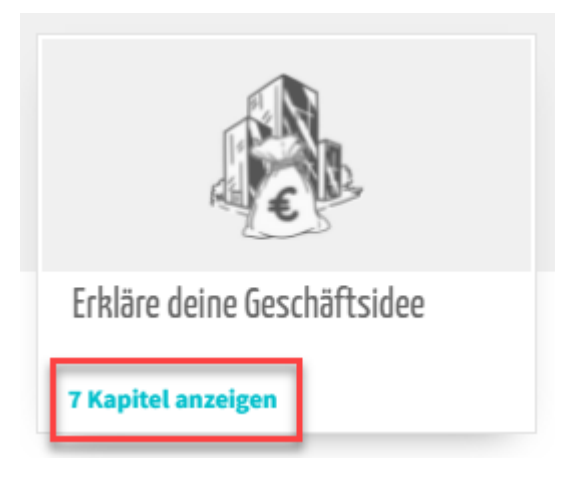

Wählen Sie eine passende Vorlage für Ihr Erklärvideo aus oder verwenden Sie eine leere Vorlage. Wenn Sie wissen möchten, welche Kapitel zu einer Vorlage gehören, klicken Sie auf "Kapitel anzeigen". Die Kapitel geben Ihnen beim Schreiben eine Hilfestellung, um Ihren Text möglichst gut in einzelne Seguenzen zu unterteilen. Jede Vorlage beinhaltet dabei eine individuelle Kapitelstruktur.

#### $2.2$ Sprechertext schreiben

Die Beispiele und Tipps helfen Ihnen dabei, einen passenden Text für das jeweilige Kapitel zu verfassen. Beachten Sie, dass Sie möglichst treffende Schlüsselwörter verwenden, da im nächsten Schritt Bilder abhängig von Ihren Wörtern vorgeschlagen werden.

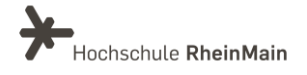

simpleshow Anleitung für Lehrende

Sie müssen nicht jedes Kapitel ausfüllen. Leere Kapitel werden bei den weiteren Schritten nicht mehr beachtet und werden somit auch in Ihrem finalen Erklärvideo nicht angezeigt.

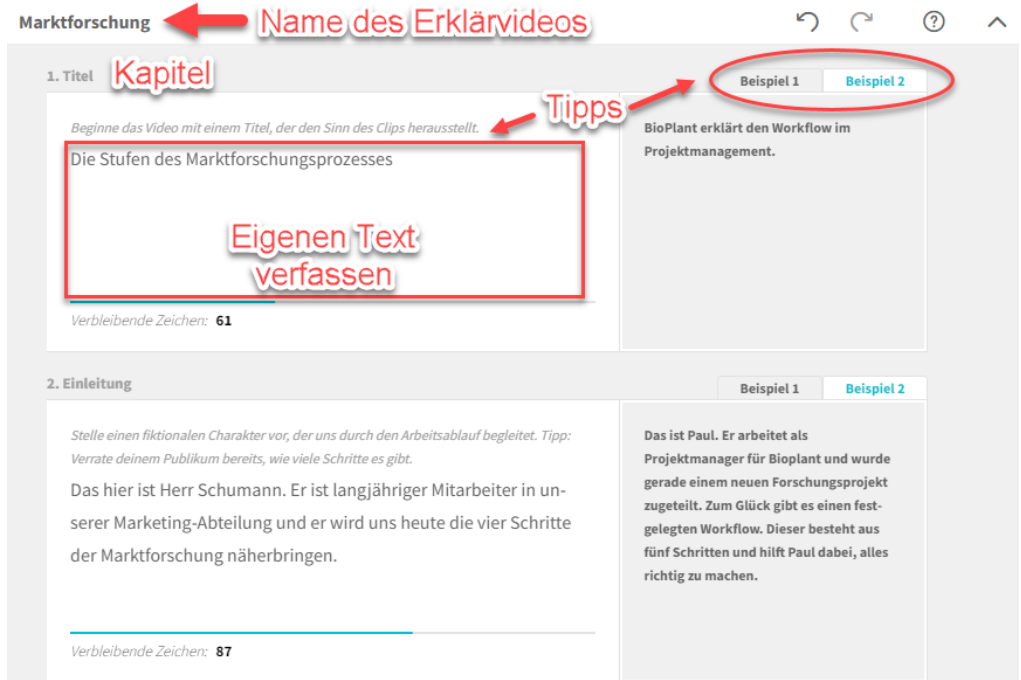

Haben Sie den Schreibprozess abgeschlossen, so klicken Sie unten rechts auf "Bebildern".

#### $2.3$ **Bebildern**

Simpleshow hat Ihren Text analysiert und das Erklärvideo automatisch generiert. Wenn Sie sich den Zwischenstand ansehen möchten, so klicken Sie oben rechts auf "Video abspielen".

Unter der Leinwand der jeweiligen Szene finden Sie Ihren analysierten Text. Türkisfarbene Wörter wurden dabei als Schlagwörter erkannt und automatisch bebildert. Durch Anklicken der türkisenen Wörter kann die Markierung als Schlüsselwort aufgehoben werden.

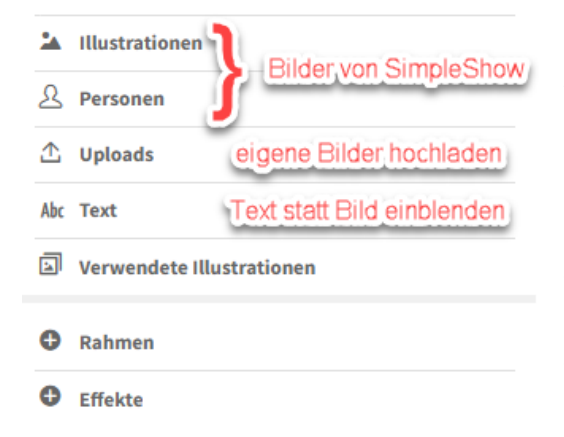

Wenn Sie ein Wort zusätzlich visualisieren möchten, so klicken Sie auf das Wort und anschließend auf "Illustrationen", "Uploads" oder "Text". Unter Illustrationen können Sie die Such-Funktion verwenden, um Bilder passend zu Ihrem Schlüsselwort oder dessen Synonymen zu finden.

Wir helfen Ihnen gerne weiter. Sachgebiet V.1 | Didaktik und Digitale Lehre digitale-lehre@hs-rm.de

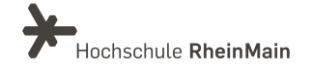

Sie können die Bilder bzw. den Text in seiner Größe verändern (1). das Objekt drehen (2) oder auf der Leinwand verschieben (3). Um mehrere Bilder gleichmäßig auf der Leinwand auszurichten, bietet sich die Nutzung des Rasters (4) an.

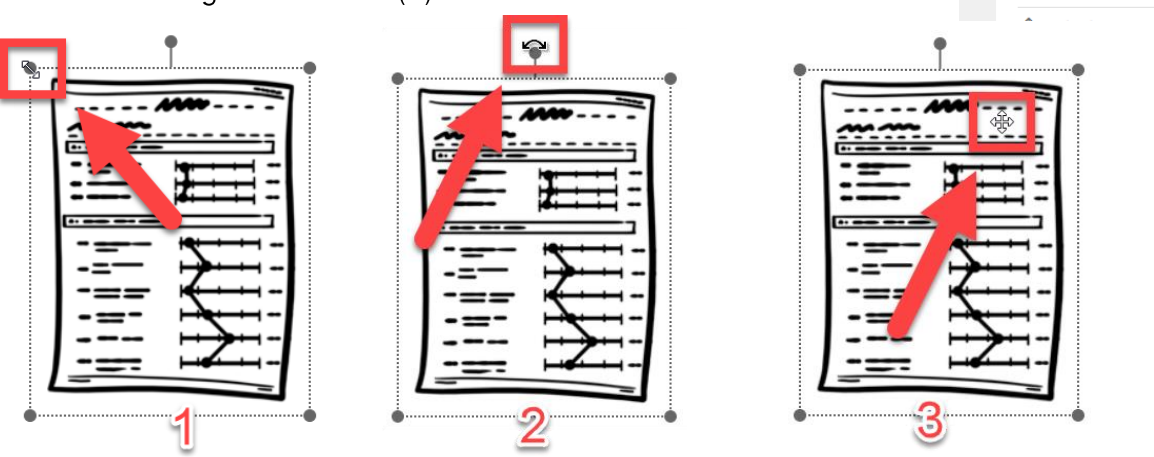

Außerdem haben Sie die Möglichkeit das ausgewählte Bild zu spiegeln oder gänzlich zu löschen, wenn Sie der Meinung sind, dass es bei diesem Wort keiner Visualisierung bedarf. Klicken Sie dazu entweder auf das Mülltonnen-Icon oben rechts oder klicken Sie auf das türkisfarbene Wort in Ihrem Text.

Wenn Sie Ihren Text nachträglich noch einmal bearbeiten möchten, so klicken Sie unter dem analysierten Text auf "Text editieren".

Pro Szene können bis zu sieben Bilder verwendet werden. Wenn Ihnen sieben Bilder für das jeweilige Kapitel nicht ausreichen, klicken Sie unter der Leinwand auf das kleine "+", um eine weitere Szene einzufügen. Verschieben Sie nun den Text, für den in der vorherigen Szene keine Bilder mehr zur Verfügung standen in die neu erstellte Szene.

Das Letzte was in Ihrem Erklärvideo angezeigt wird, ist die Schlusstafel. Dabei können Sie zwischen zwei verschiedenen Schlusstafeln wählen.

Wenn Sie das Bebildern abgeschlossen haben, klicken Sie unten rechts auf "Fertigstellen", um die letzten Einstellungen vorzunehmen.

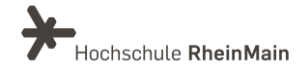

 $\odot$  $\circ$ 

4

La Illustrationer

 $\Omega$ Personen simpleshow Anleitung für Lehrende

#### $2.4$ Fertigstellen

Im Folgenden haben Sie verschiedene Möglichkeiten Ihr Video abschließend zu bearbeiten:

- 1. Auswählen, ob Ihr Sprechertext von Ihnen oder einer der drei simpleshow-Stimmen vorgelesen werden soll. Alternativ können Sie auch eine bereits erstellte Audio-Datei hochladen.
- 2. Hintergrundmusik von simpleshow auswählen oder eine eigene Musik-Datei hochladen
- 3. Lautstärke von Effekten, dem Sprecher und der Hintergrundmusik anpassen
- 4. Untertitel erstellen
- 5. Geschwindigkeit anpassen mit der der Text vorgelesen und die Bilder auf der Leinwand bewegt werden sollen
- 6. Farbe der Zeichnungen ändern
- 7. Hintergrundfarbe Ihrer Leinwand für das gesamte Video anpassen oder ein eigenes Hintergrundbild hochladen
- 8. Zwischen verschiedenen Händen auswählen, welche die Bilder auf der Leinwand verschieben

Schauen Sie sich zum Schluss Ihr Erklärvideo unter "Video abspielen" noch einmal genau an. Wenn Sie das Video veröffentlichen möchten, so klicken Sie auf "Video fertigstellen".

Das Video wird nun fertiggestellt und Sie erhalten eine E-Mail, wenn der Prozess abgeschlossen ist und das Video zur Verfügung steht.

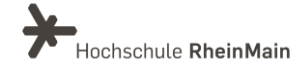

### 3. Videos teilen

Sie können nun den Link zu Ihrem Video kopieren und teilen (1) oder das Video herunterladen (2), um es beispielsweise in Ihren Panopto-Kurs einzubetten.

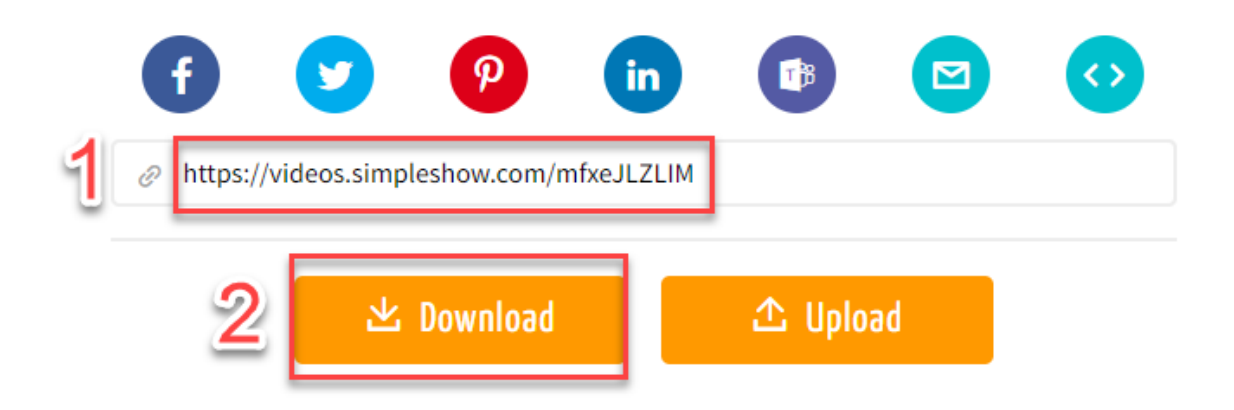

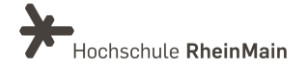

## An wen können Sie sich bei Fragen wenden?

Bei didaktischen Fragen zur Anwendung steht Ihnen das Team des Sachgebietes Didaktik und Digitale Lehre zur Verfügung: digitale-lehre@hs-rm.de.

Bei technischen Problemen können Sie sich an das Service Desk des ITMZ wenden: service-itmz@hs-rm.de

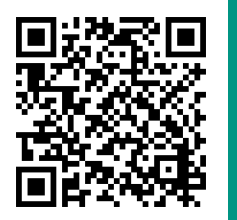

Wir helfen Ihnen gerne weiter. Sachgebiet V.1 | Didaktik und Digitale Lehre E-Mail-Adresse: digitale-lehre@hs-rm.de Service-Seite: https://www.hs-rm.de/ddl Stud.IP-Veranstaltung "Netzwerk digitale Lehre @HSRM (Login mit HDS-Account): https://t1p.de/2v9t